### **Eduroam Android Operating System Settings**

### **Step 1:**

Enter the Settings section from your smartphones with Android operating system.

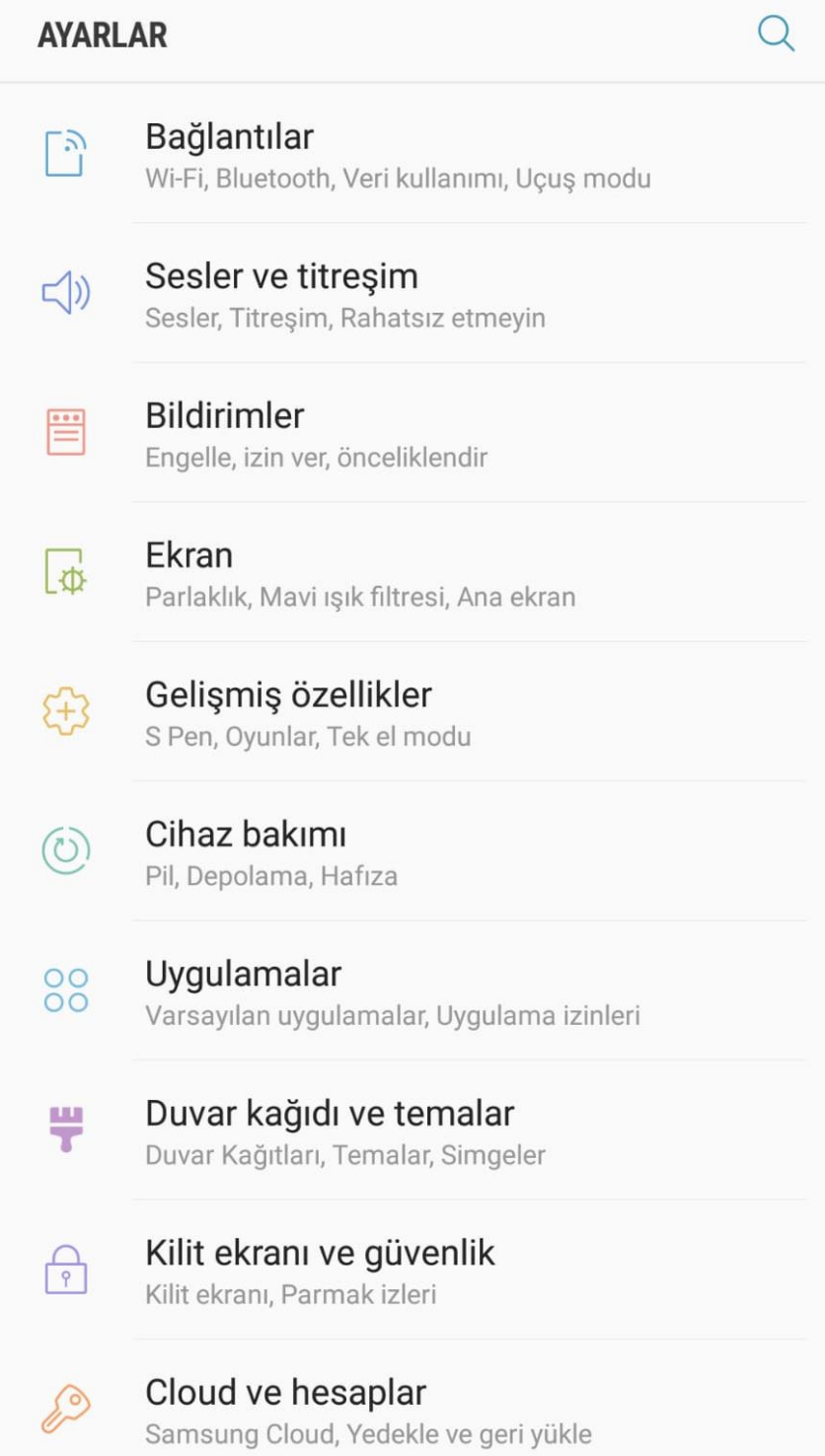

## **Step 2:**

# Activate the WIFI option in the settings.

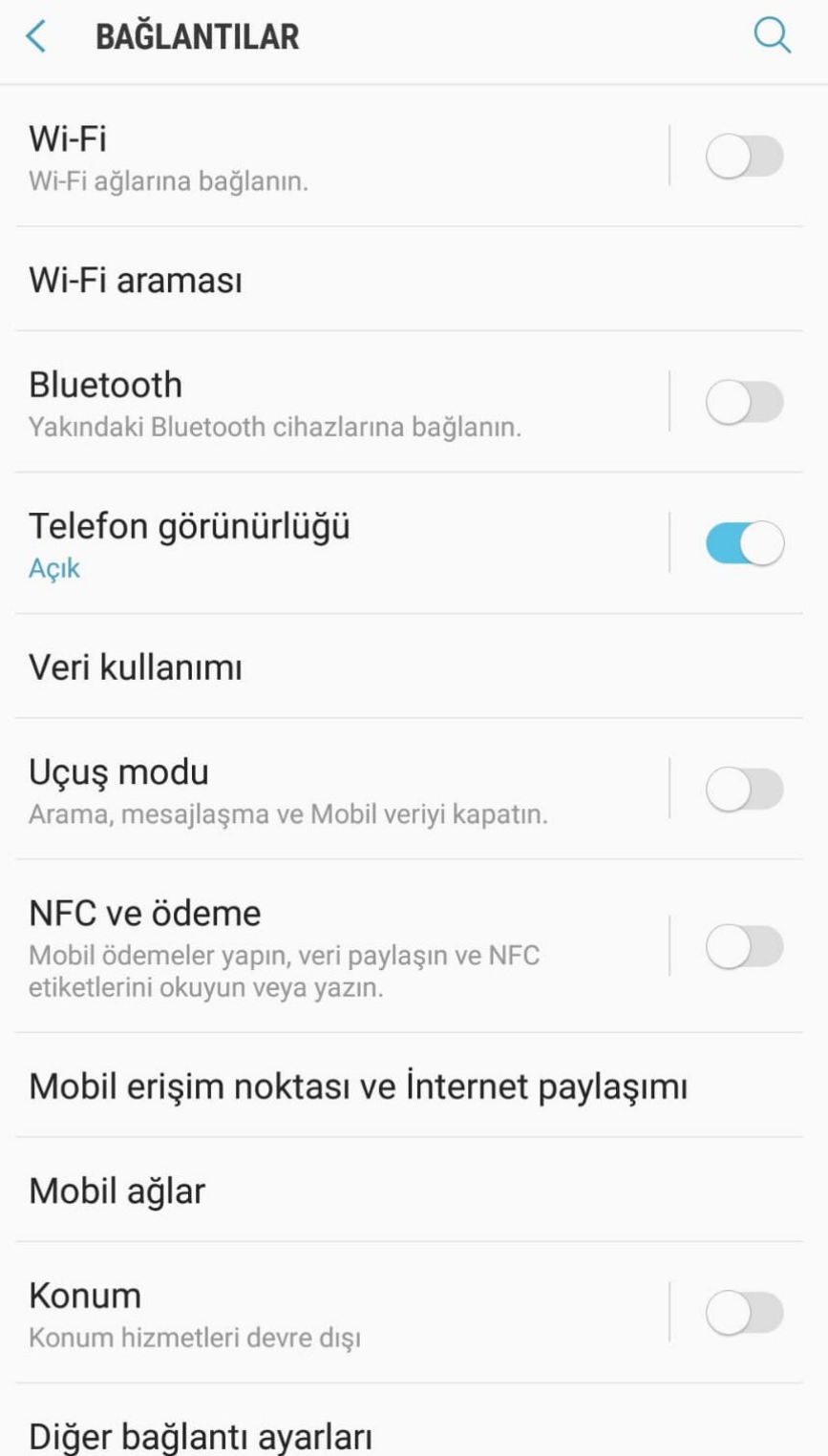

### **Step 3:**

After activating the Wi-Fi option from the settings, select eduroam from the incoming wireless networks as shown in the picture.

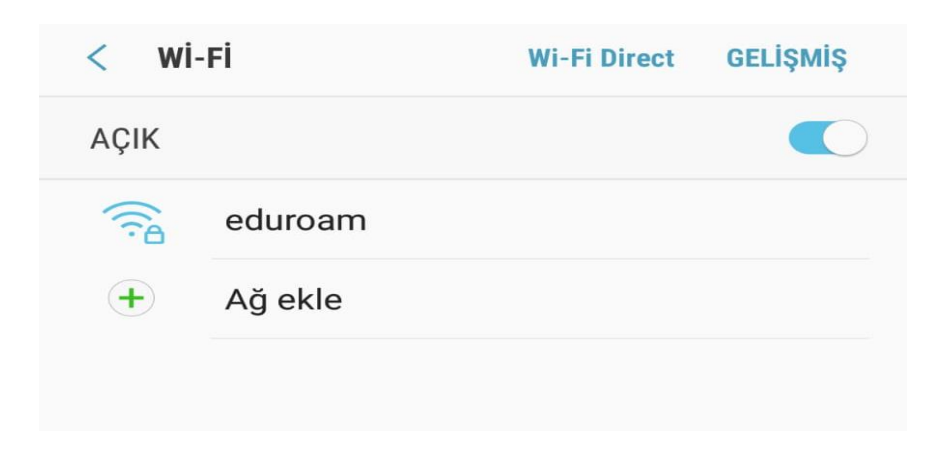

### **Step 4:**

On the page that opens; Set EAP Method => TTLS, Phase authorization => PAP, CA Certificate => Authentication.

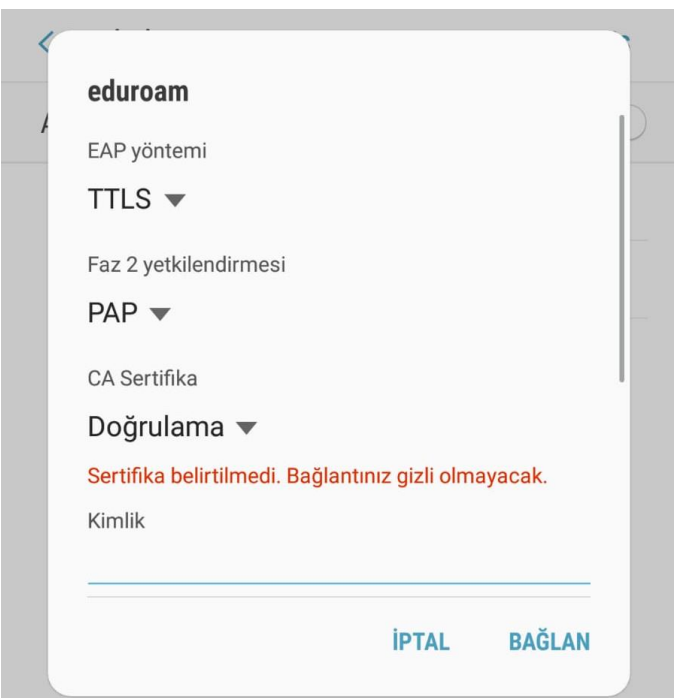

Make the adjustments as follows by scrolling down the page. Enter your corporate e-mail address (in the form of @ samsun.edu.tr) in the identity section as shown in the picture.

In the Password section, enter your password for your corporate e-mail address.

Then click the CONNECT button.

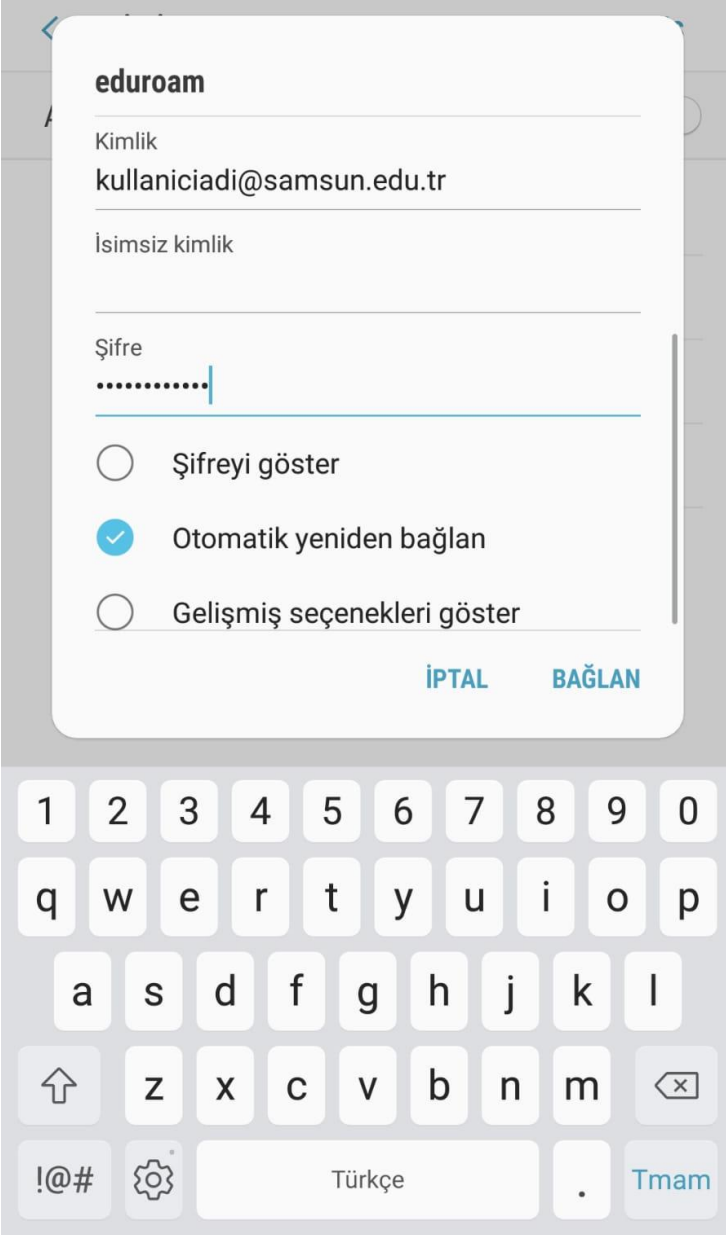

#### **Step 5:**

When you do it like this, it will write a "connection established" text on "eduroam" as in the picture.

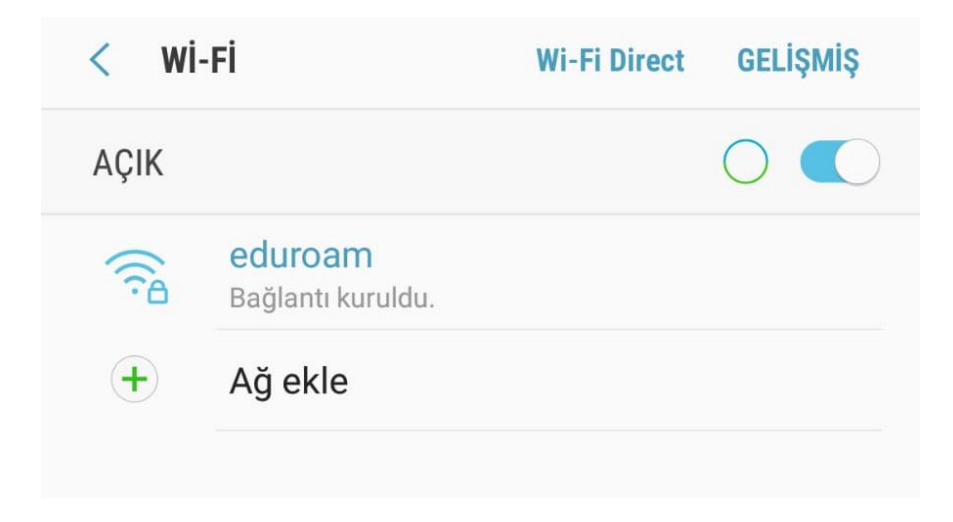